## **Planificador del proyecto**

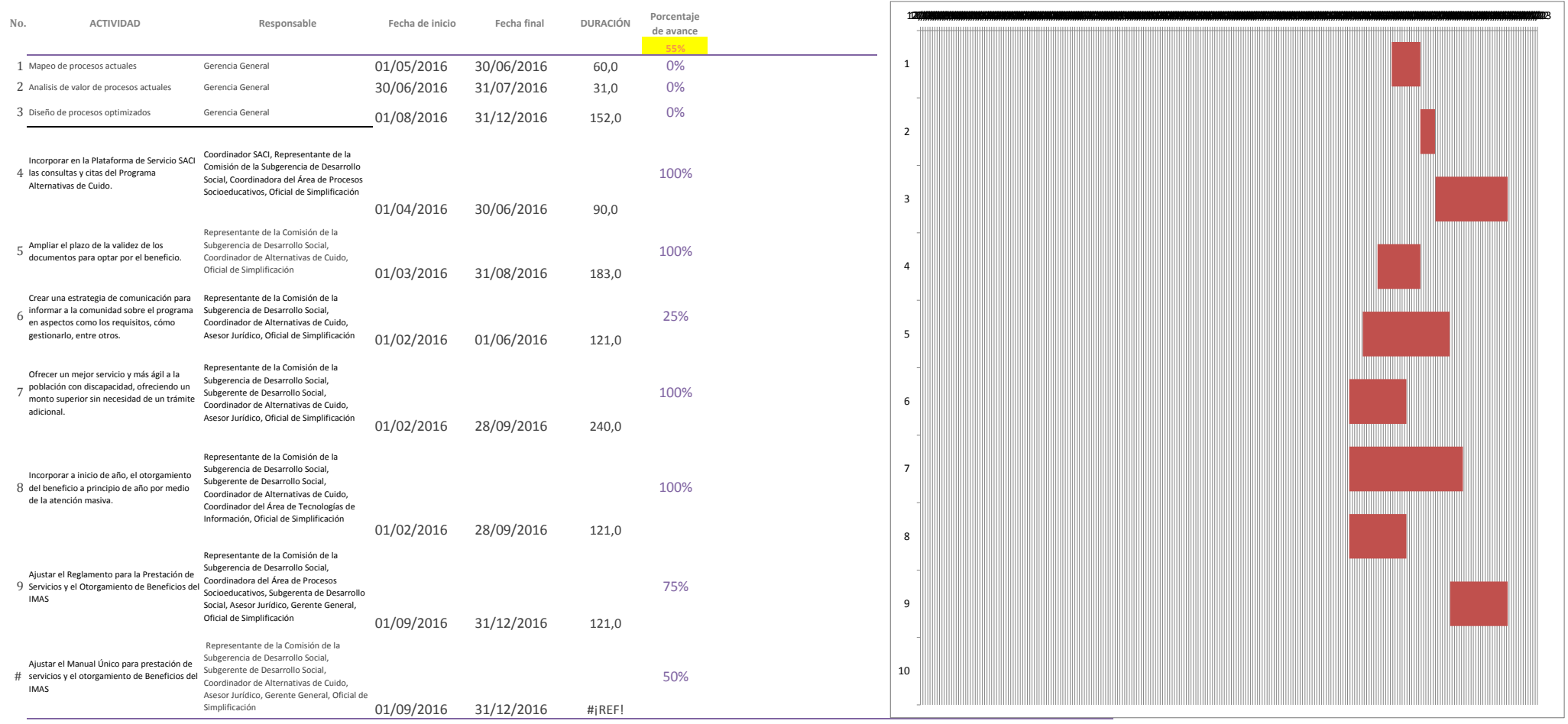

## **NOTA:**

Siempre será necesario hacer un ajuste en el gráfico para que se ajuste la fecha inicial de la primera barra al primer día del proyecto, para ello seguir los siguientes pasos:

- La primera actividad en iniciar es la actividad 1 y para colocar dicha barra justo a la fecha de inicio del eje debemos obtener el valor numérico de su fecha de inicio.

- El valor numérico se conoce haciendo clic derecho sobre la celda de la fecha de inicio de la actividad 1, allí elegir la opción Formato de celda y cambiar temporalmente la opción de Categoría a Número. Sin hacer clic en Aceptar se puede observar en la sección Muestra que el valor numérico para esa fecha (por ejemplo 40544). Es necesario anotar ese número para colocarlo como valor de inicio en el gráfico, y luego cerrar el cuadro de diálogo.

Luego de cerrar el cuadro de diálogo Formato de celdas, se selecciona las etiquetas del eje horizontal dando clic derecho al eje para seleccionar la opción Dar formato a eje. Aparecerá el cuadro de diálogo Dar formato a ej <u>. Maritan di Manusia di Santa Manusia di Santa Landaria di Santa di Santa Manusia di Santa di Santa di Santa d</u> sección Minima selecciona la opción Fija y coloca el valor numerico de la fecha de la actividad 1 que acabamos de obtener (en nuestro ejemplo es el valor 40544) y dar Aceptar e inmediatamente se ajusta la fecha de la barra al inicio del proyecto.